# レート通知/到達通知①

### LION FX for iPhone

### 指定したレートになると**iPhone**の画面上に音とメッセージでお知らせする機能です。

※LION FXのアプリを見ている状態の場合は、音はなく、画面上にメッセージでお知らせするのみです。

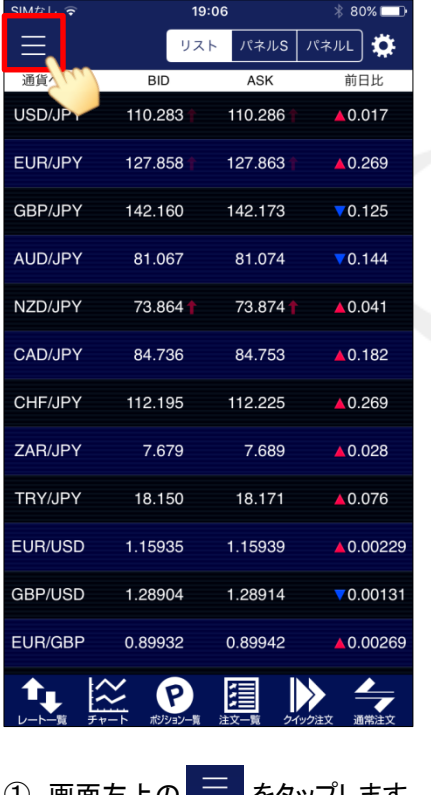

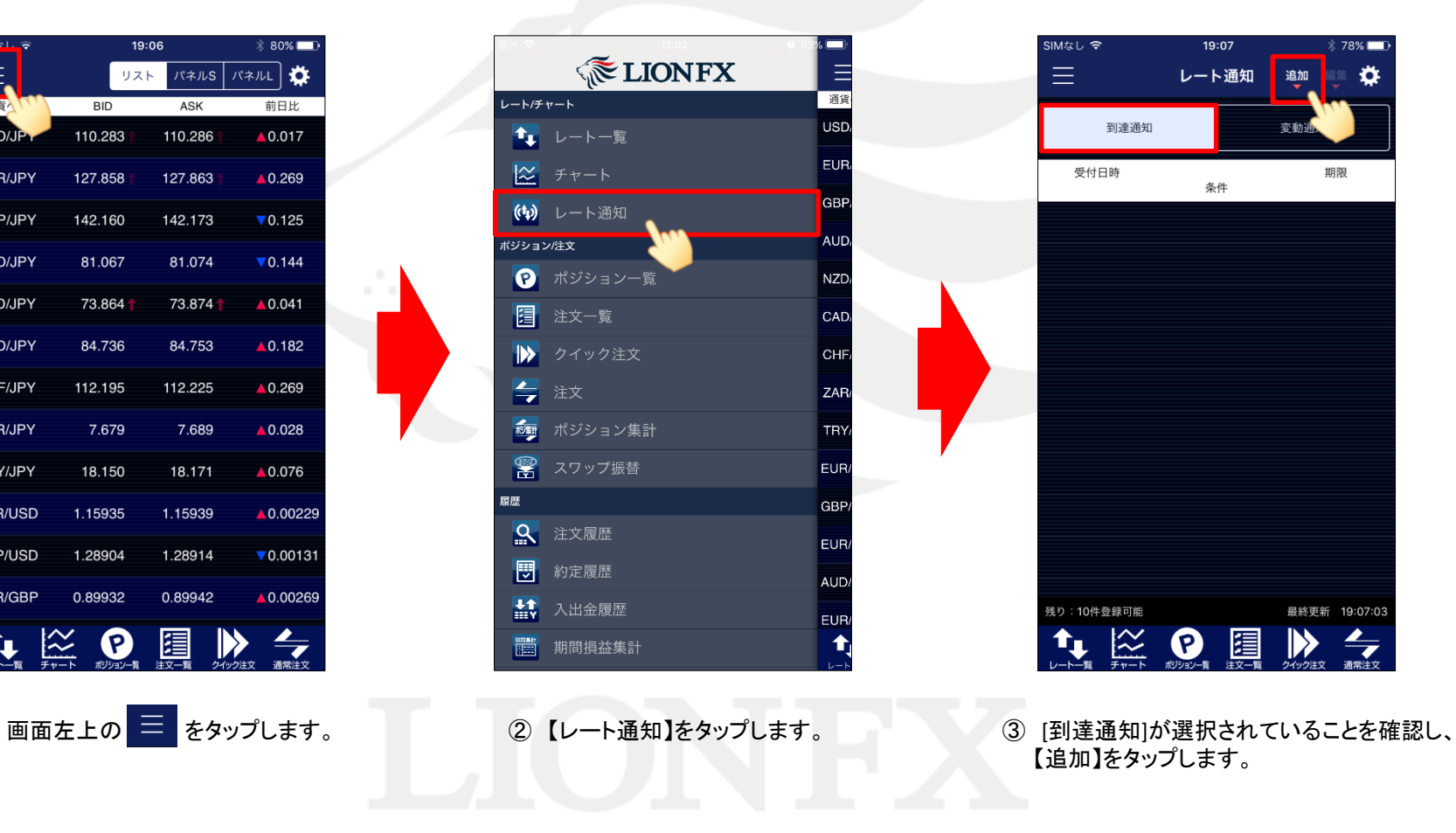

# レート通知/到達通知2

### LION FX for iPhone

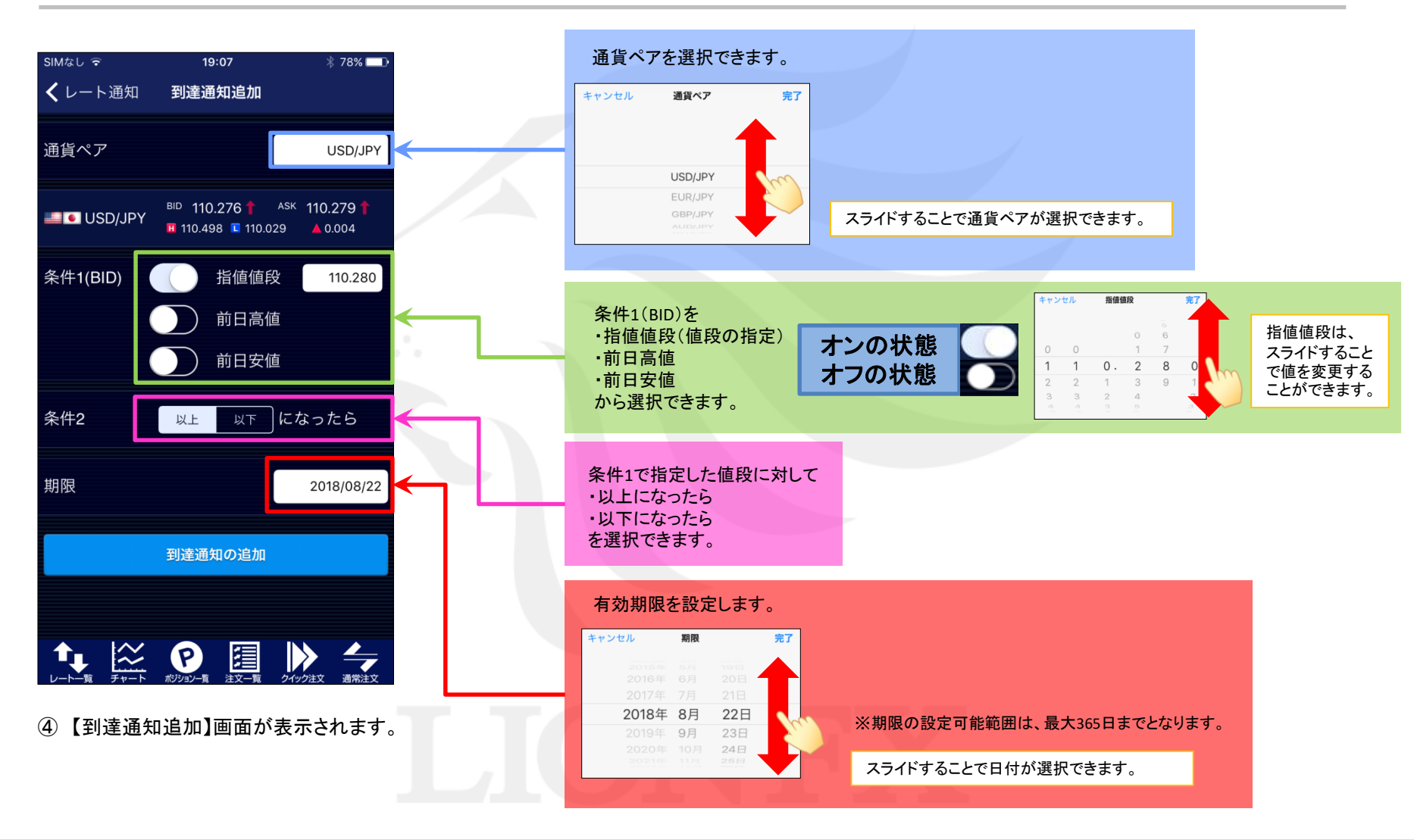

# レート通知/到達通知3

#### LION FX for iPhone

 $$78\%$ 

追加 編集 文

期限

当日

最終更新 19:08:20

 $\leftrightharpoondown$ 

 $\triangleright$ 

変動通知

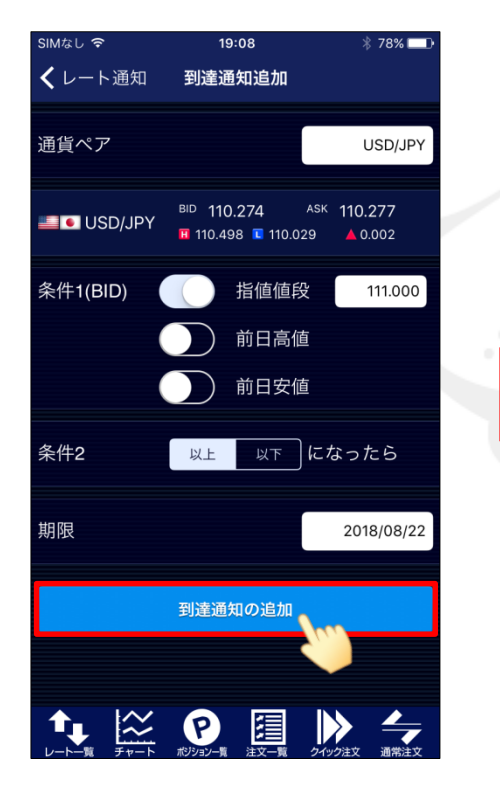

⑤ 各項目を設定後、【到達通知の追加】ボタン をタップします。

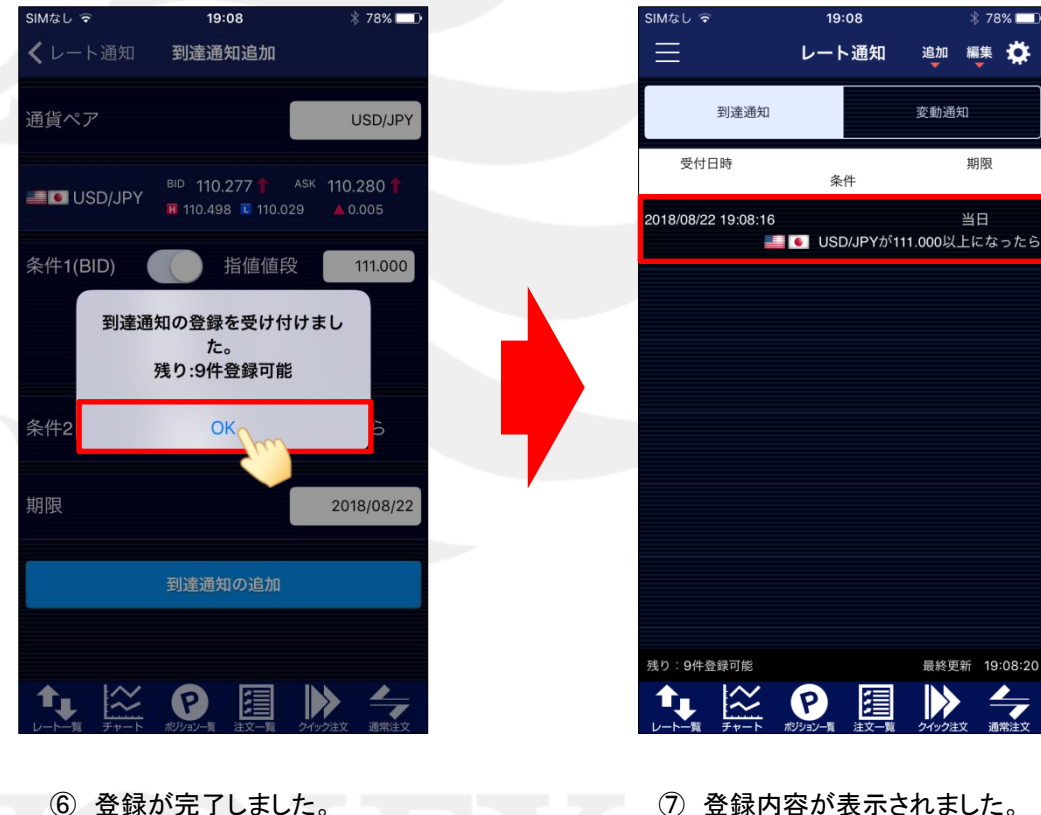

⑦ 登録内容が表示されました。

※最大20件まで登録することができます。

【OK】をタップします。

# レート通知/到達通知の編集①

LION FX for iPhone

#### 登録したレート通知内容を取消すことができます。

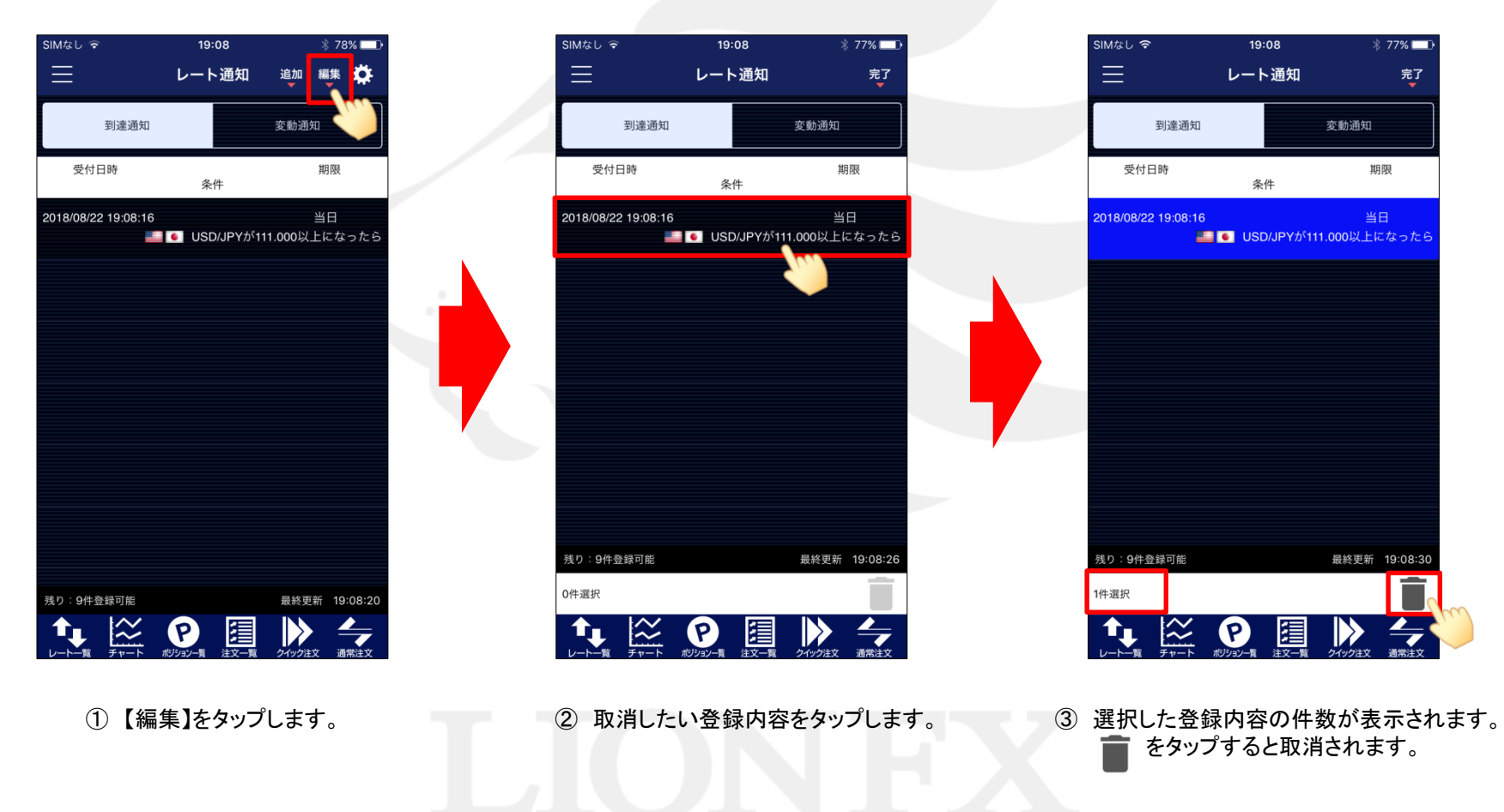

#### ※登録内容を長押しした場合は、③の登録内容を選択した状態になります。

レート通知/到達通知の編集2

LION FX for iPhone

タップすると『メニュー』画面に戻ります。

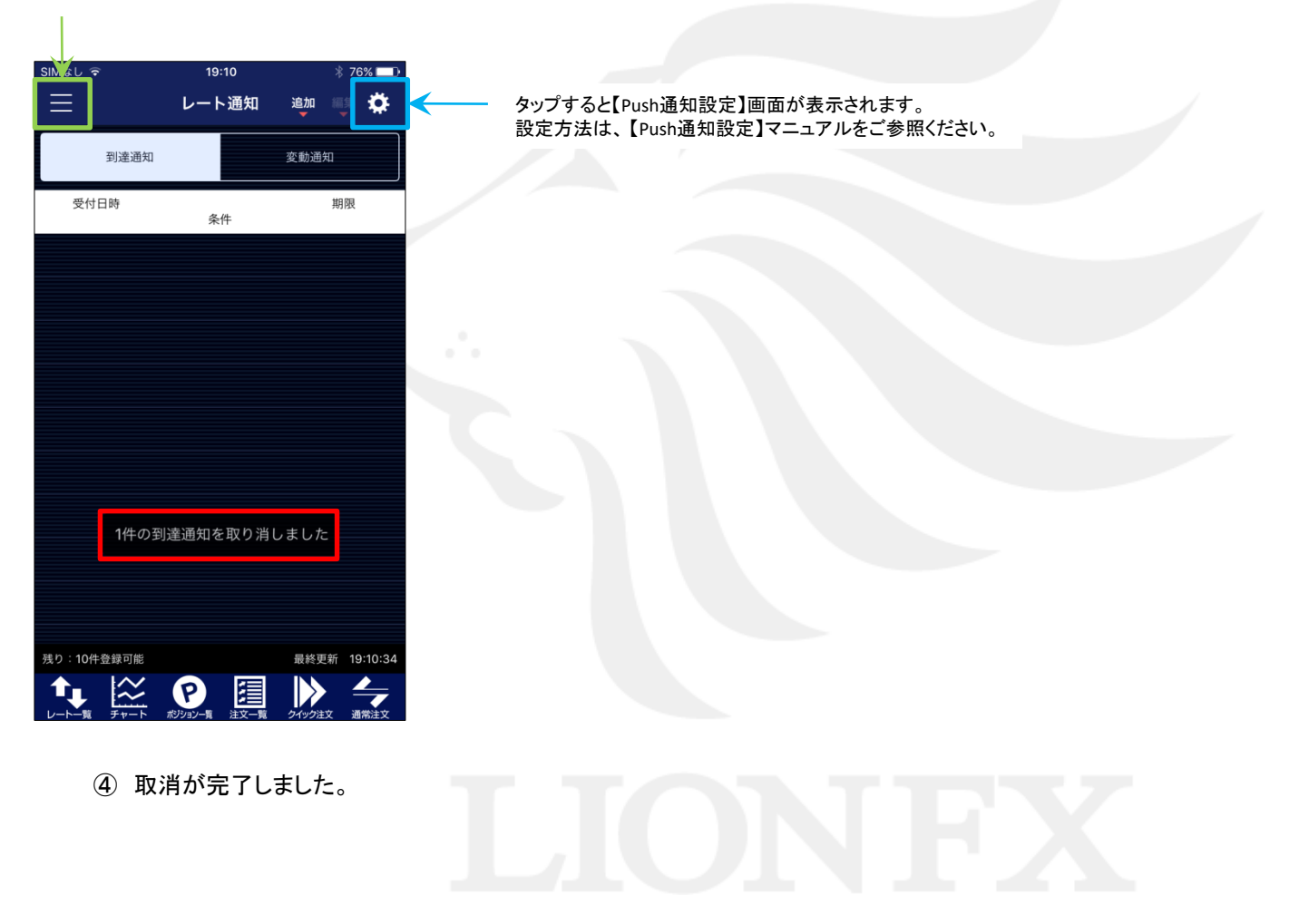

# レート通知/変動通知①

#### LION FX for iPhone

#### ○分間の高値と安値の差(変動幅)が○**pips**以上になると**iPhone**の画面上に音とメッセージでお知らせする機能です。

※LION FXのアプリを見ている状態の場合は、音はなく、画面上にメッセージでお知らせするのみです。

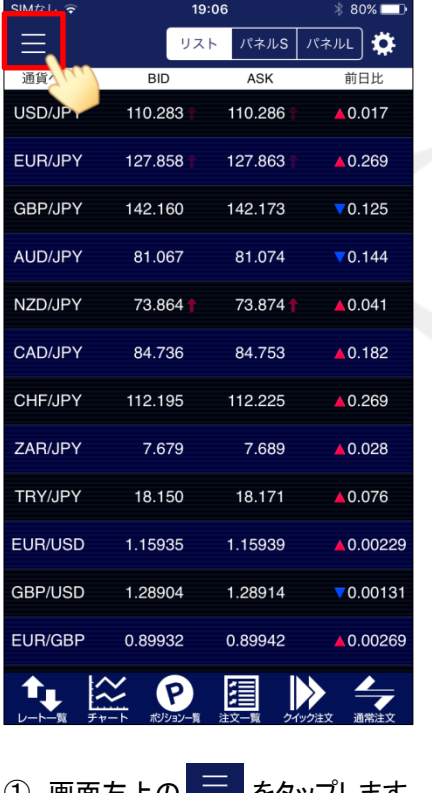

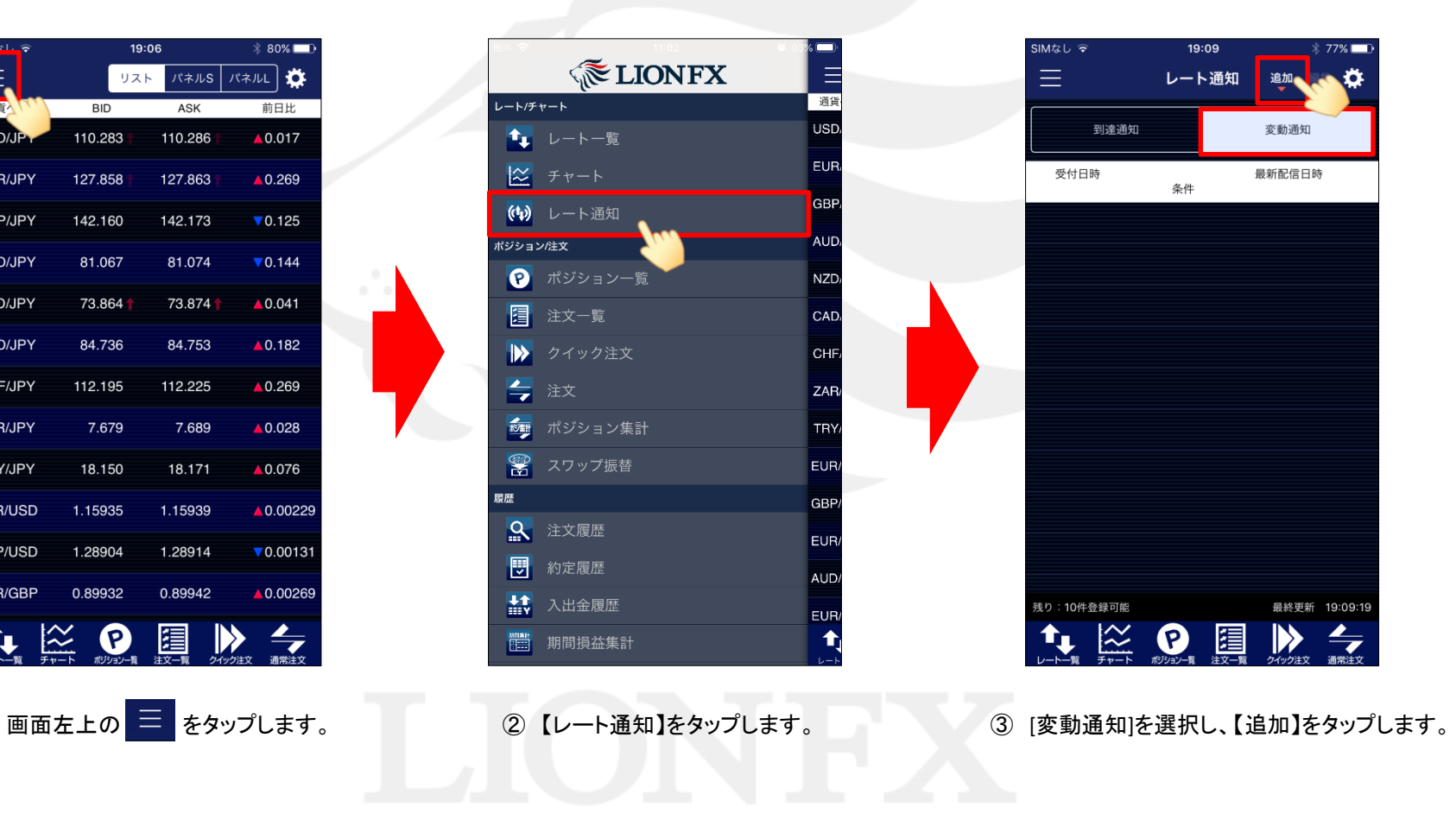

## レート通知/変動通知2

### LION FX for iPhone

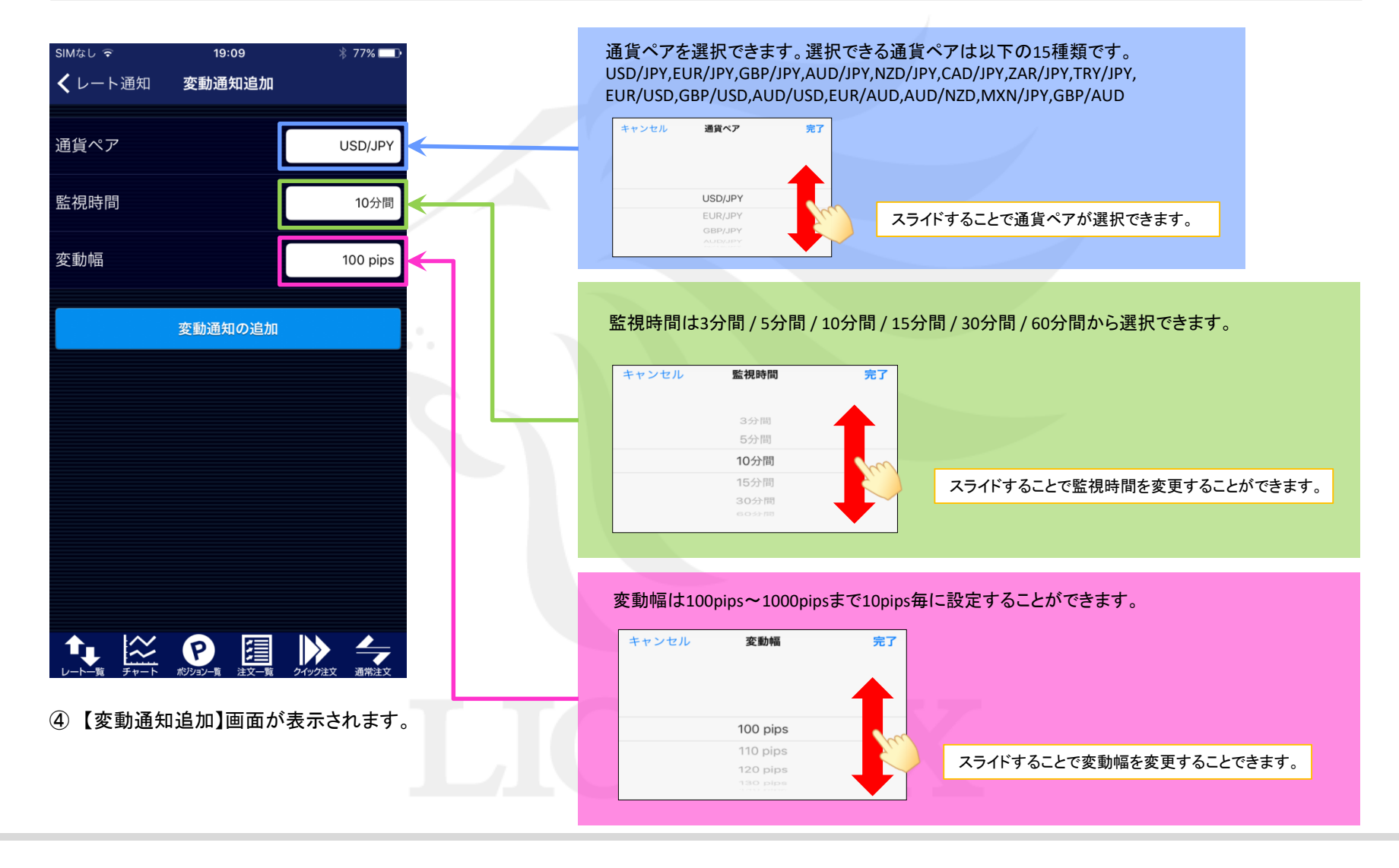

レート通知

# レート通知/変動通知3

#### LION FX for iPhone

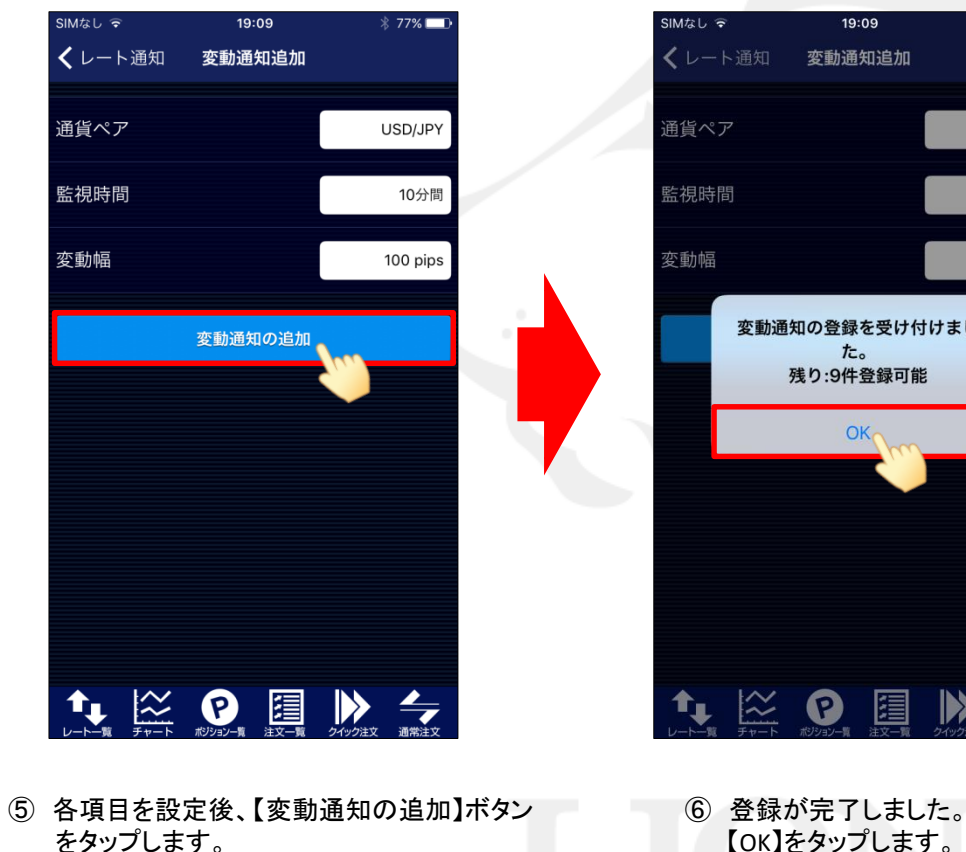

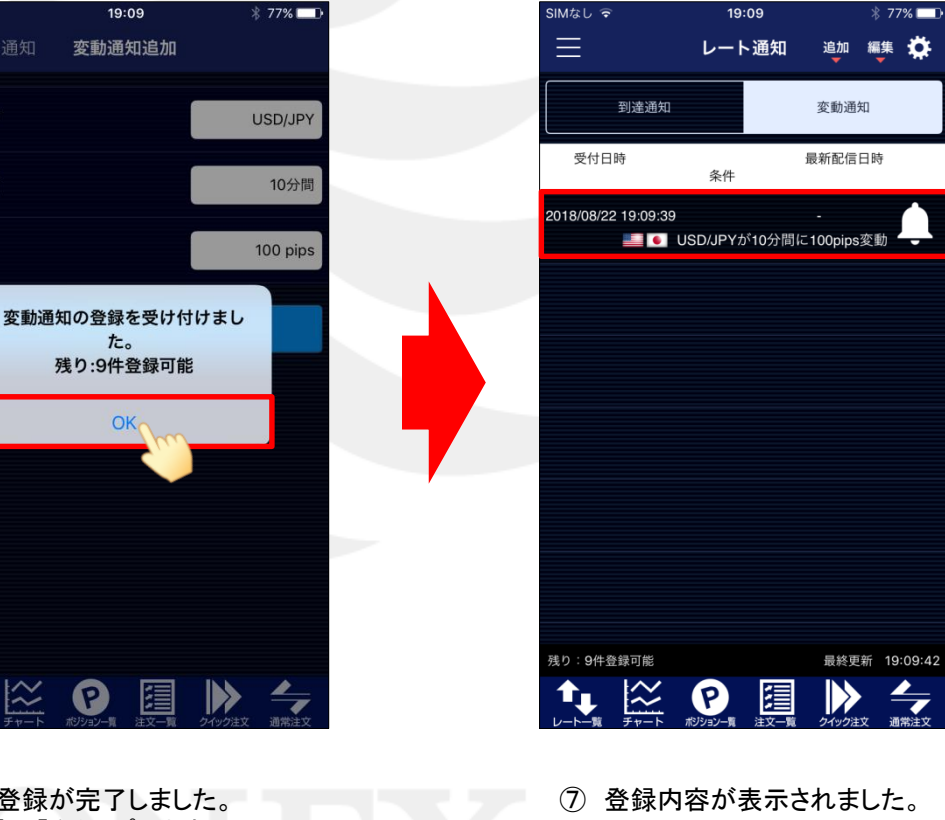

※最大20件まで登録することができます。 有効の状態

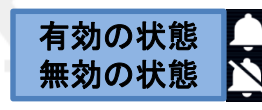

・・・レートの変動をチェックし、 条件に達するとお知らせします。 ・・・レートの変動はチェックしません。

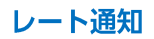

# レート通知/変動通知の編集①

LION FX for iPhone

#### 登録したレート通知内容の有効**/**無効の切り替えや取消をすることができます。

※登録内容を長押しした場合は、③の登録内容を選択した状態になります。

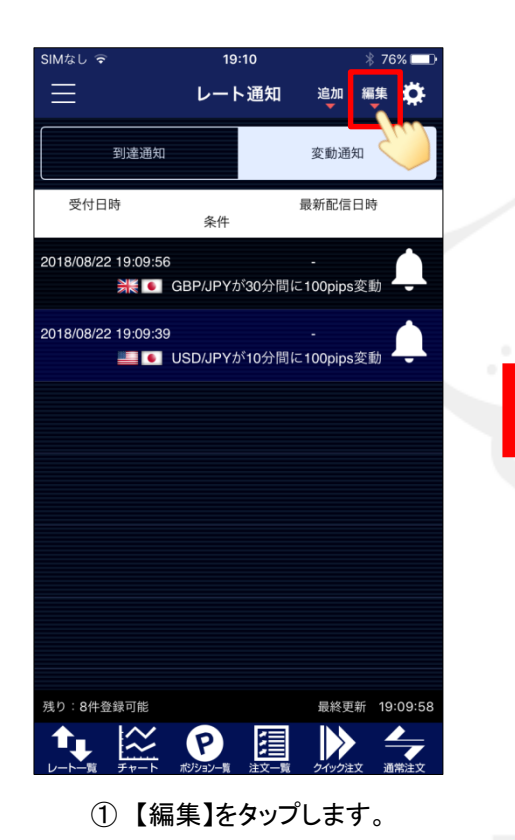

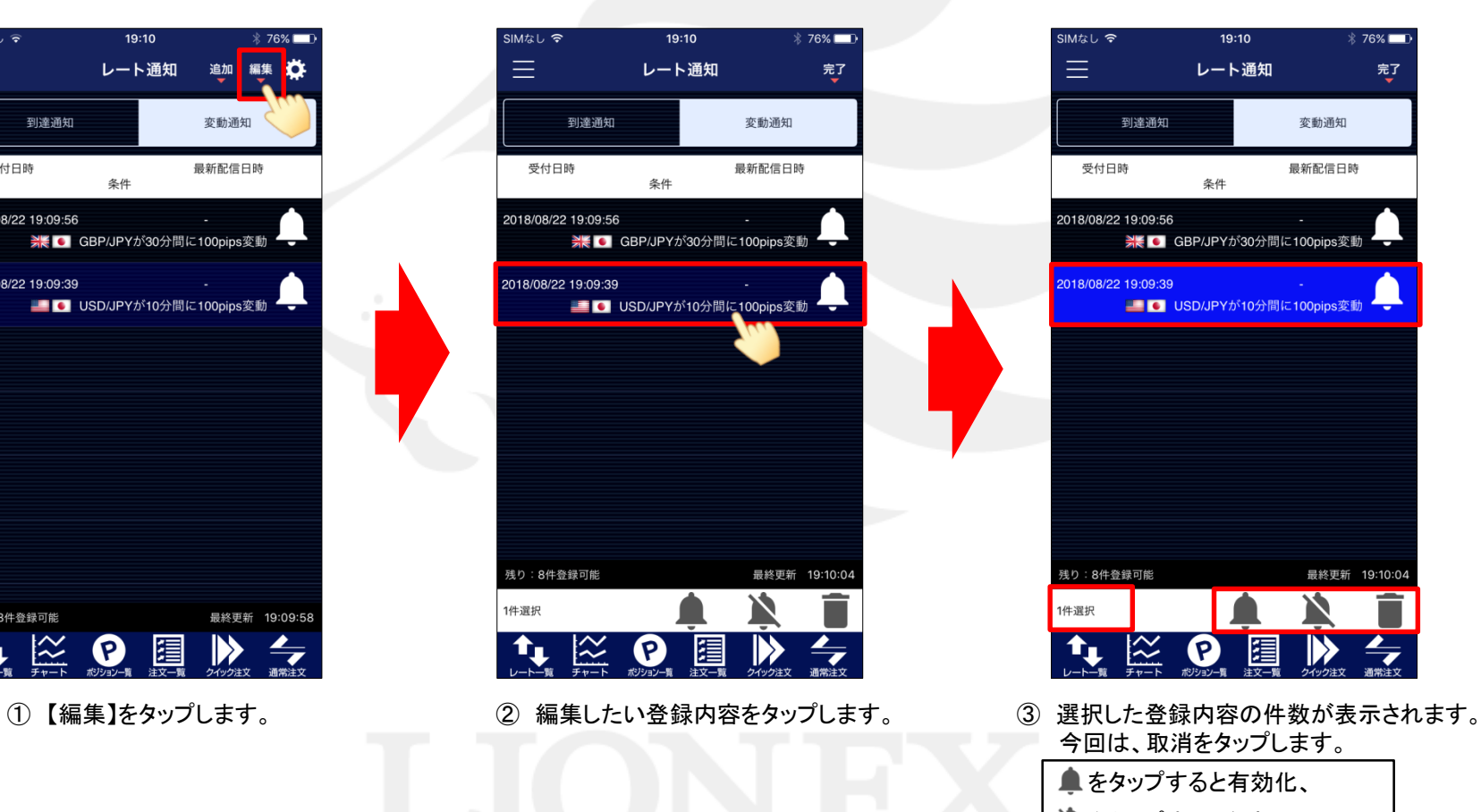

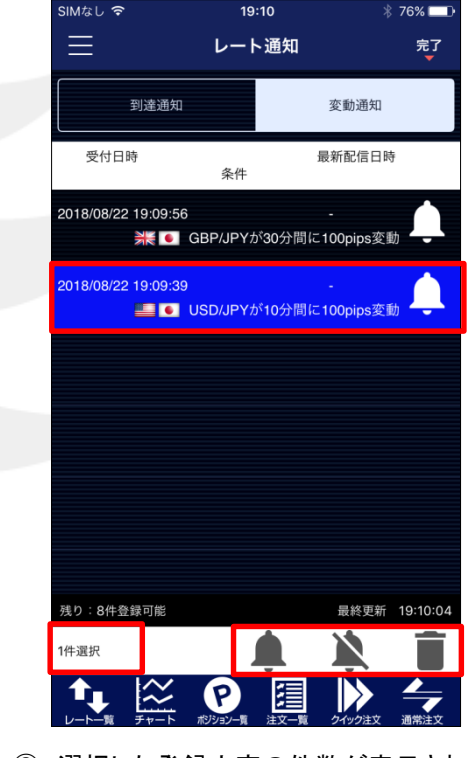

今回は、取消をタップします。

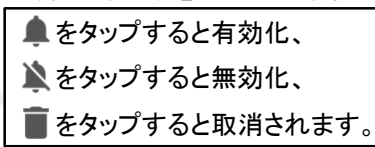

レート通知

レート通知/変動通知の編集2

LION FX for iPhone

タップすると『メニュー』画面に戻ります。

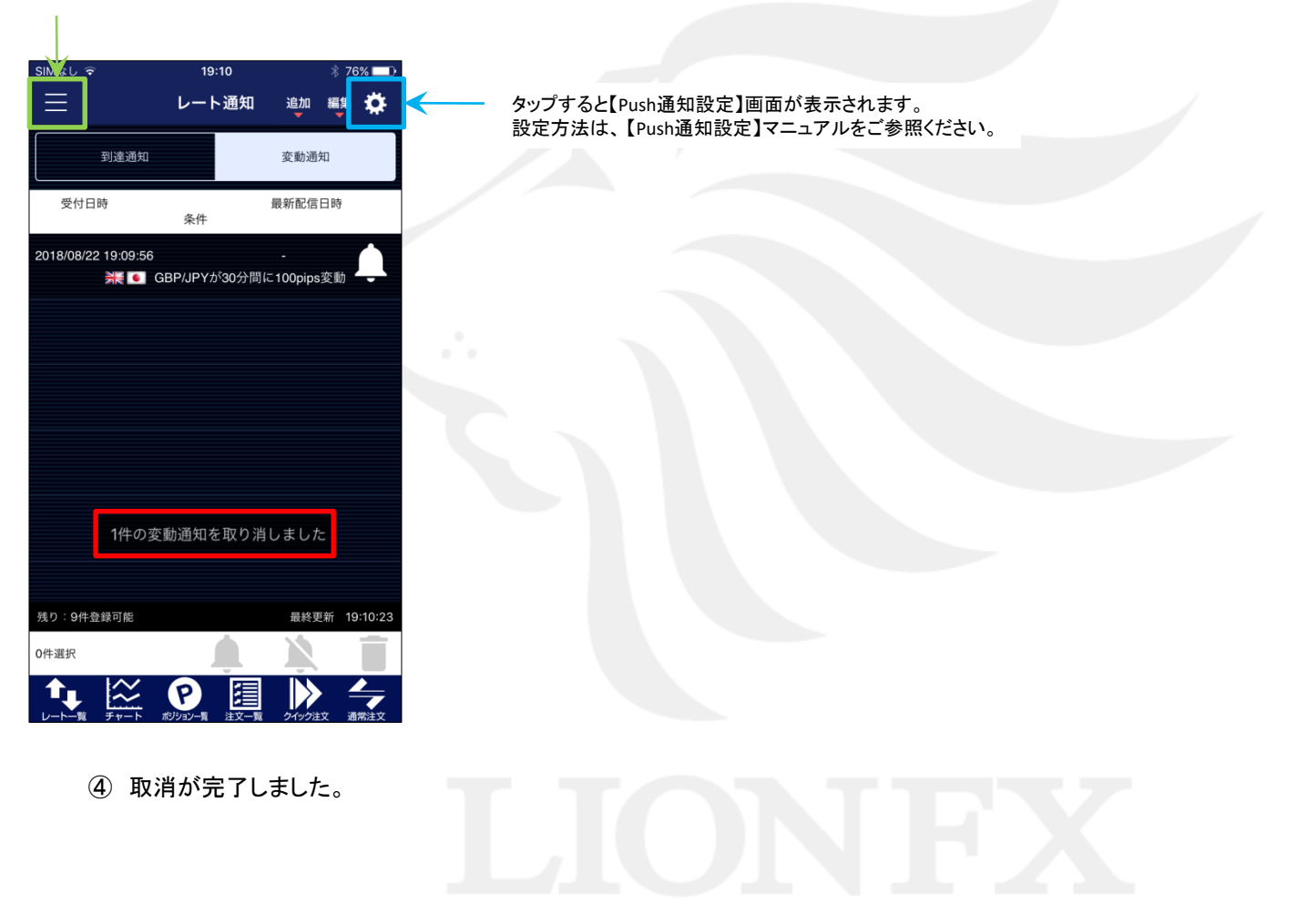